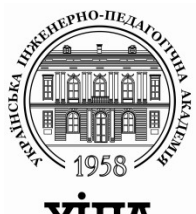

# **МІНІСТЕРСТВО ОСВІТИ І НАУКИ, МОЛОДІ ТА СПОРТУ УКРАЇНИ**

# **УКРАЇНСЬКА ІНЖЕНЕРНО-ПЕДАГОГІЧНА АКАДЕМІЯ**

# **КАФЕДРА ПОЛІГРАФІЧНОГО ВИРОБНИЦТВА ТА КОМП'ЮТЕРНОЇ ГРАФІКИ**

# **КОМП'ЮТЕРНІ МЕРЕЖІ**

# **МЕТОДИЧНІ ВКАЗІВКИ ДО ПРАКТИЧНИХ ЗАНЯТЬ**

для студентів усіх форм навчання

спеціальності 8.010104.34 Видавничо-поліграфічна справа

Харків

# **МІНІСТЕРСТВО ОСВІТИ І НАУКИ, МОЛОДІ ТА СПОРТУ КРАЇНИ УКРАЇНСЬКА ІНЖЕНЕРНО-ПЕДАГОГІЧНА АКАДЕМІЯ КАФЕДРА ПОЛІГРАФІЧНОГО ВИРОБНИЦТВА ТА КОМП'ЮТЕРНОЇ ГРАФІКИ**

# **КОМП'ЮТЕРНІ МЕРЕЖІ**

# **МЕТОДИЧНІ ВКАЗІВКИ ДО ПРАКТИЧНИХ ЗАНЯТЬ**

для студентів усіх форм навчання

спеціальності 8.010104.34 Видавничо-поліграфічна справа

Затверджено

Науково-методичною радою

Української інженерно-педагогічної академії

Протокол №

від

Харків

2012 р.

УДК 681:3.06 (075.8)

Комп'ютерні мережі: Методичні вказівки до практичних занять для студентів для студентів усіх форм навчання спеціальності 8.010104.34 Видавничо-поліграфічна справа/ Упорядник Островський О.С.— Х.: УІПА, 2012. — 44 с.

Видання призначено для студентів усіх форм навчання спеціальності 8.010104.01.34 "Професійна освіта. Видавничополіграфічна справа". Ознайомлення з історією розвитку та сучасним станом мережевих технологій, їх можливостями та перспективними напрямами використання в галузі, забезпечення майбутнього фахівця базовими знаннями з мережевих технологій, вмінням застосовувати ці знання для планування та побудови локальних мереж та використання цих засобів у подальшій професійній діяльності – завдання дисципліни Комп'ютерні мережі.

Рецензент: А.С.Гордєєв, *д.т.н., проф., завідувач кафедрою поліграфічного виробництва та комп'ютерної графіки УІПА*

© Островський О.С., 2012

УІПА, 2012

# 3MICT

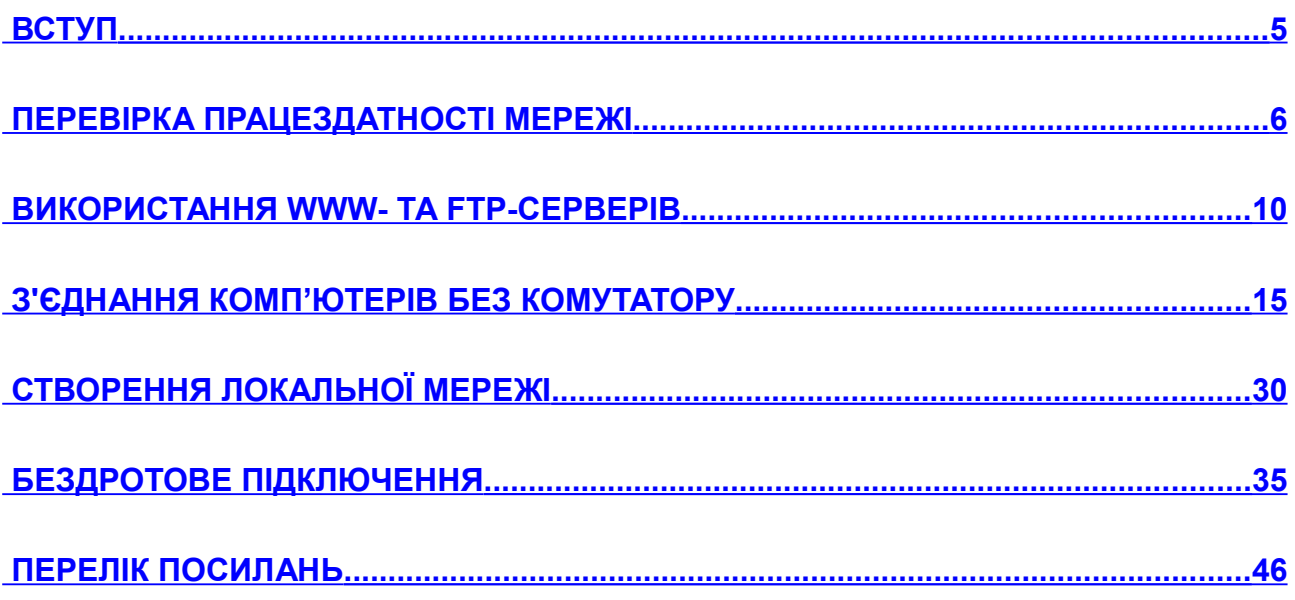

<span id="page-4-0"></span>Завдання дисципліни – ознайомлення з історією розвитку та сучасним станом мережевих технологій, їх можливостями та перспективними напрямами використання в галузі, забезпечення майбутнього фахівця базовими знаннями з мережевих технологій, вмінням застосовувати ці знання для пошуку, попередньої обробки інформації та обміну інформацією, планування та побудови локальних мереж та використання цих засобів у подальшій професійній діяльності.

# <span id="page-5-0"></span>**Практичне заняття №1 ПЕРЕВІРКА ПРАЦЕЗДАТНОСТІ МЕРЕЖІ**

Мета заняття: на основі усвідомлення студентами основних принципів передачі інформації в мережі та властивостей мережевих підключень сформувати уміння визначення параметрів мережевого підключення, перевірки якості каналу зв'язку.

Необхідне технічне та програмне забезпечення: комп'ютери з операційною системою Windows XP (не нижче), підключені до мережі.

#### **Зміст роботи**

- 1. Перевірка проходження пакетів на адрес Інтернету.
- 2. Перевірка функціювання серверів імен.
- 3. Перевірка якості каналу зв'язку.
- 4. Визначення параметрів мережевого підключення.

#### **Питання для самоконтролю**

1. Які команди використовуються для перевірки функціонування серверів імен якості каналу зв'язку?

2. Яким чином можна визвати командну строку?

3. Від чого залежить швидкість функціювання підключення?

4. Яким чином вимірюється швидкість підключення?

5. Які мережеві ресурси для визначення параметрів мережевого підключення ви використовували?

#### **Вихідні теоретичні дані**

## **Перевірка функціонування серверів імен**

Для перевірки працездатності сервера імен Інтернету слід виконати команду ping (вводиться в командну строку, див. вище),

вказавши як параметр не IP-адресу, а доменне ім'я якого-небудь комп'ютера:

ping <ім'я>

Якщо команда зможе «дозволити» IP-адрес хосту і покаже відгук, то це означає працездатність системи розпізнавання імен. Практично це говорить про правильне налаштування протоколу TCP/IP і працездатності каналу зв'язку. Якщо не буде відповіді на введення команди з ім'ям існуючого хосту, то це може свідчити або про помилку в завданні DNS-серверів, або про їх непрацездатність.

# **Перевірка якості каналу зв'язку**

При роботі в Інтернеті одні інформаційні сервери відкриваються швидше, інші повільніше, бувають випадки недосяжності бажаного хосту. Часто причиною цього буває недостатня якість каналу зв'язку: великий час очікування даних або істотний відсоток втрат пакетів, що зазвичай приводить до повторів передачі.

За допомогою утиліт **tracert** і **pathping** можна оцінити якість каналу зв'язку по всьому ланцюгу до бажаного джерела. Утиліта **tracert** виводить на екран час відгуку кожної системи, передачі даних, що знаходиться по дорозі до шуканого сервера. Точка, після якої час відгуку різко збільшений, свідчить про наявність в цьому місці вузької «проміжку», що не справляється з навантаженням.

Точнішу усереднену статистику досяжності видаленого хосту можна отримати за допомогою команди **pathping**. Ця утиліта посилає на кожен проміжний хост серію пакетів і виводить інформацію про кількість відгуків і середній час відповіді:

```
c:\>pathping www.microsoft.com
Трасування маршруту до lb1.www.ms.akadns.net [65.55.12.249]
з максимальним числом стрибків 30:
  0 PC006 [10.38.0.105]
  1 10.38.0.254
  2 212.111.199.53
  3 irb-1175.kpr0.uran.net.ua [212.111.195.49]
  4 194.44.88.73
  5 194.44.212.254
   6 msft-decix-01-fra.ntwk.msn.net [80.81.194.52]
  7 xe-2-0-0-0.pra-96cbe-1a.ntwk.msn.net [207.46.42.144]
  8 ge-3-2-0-0.ash-64cb-1a.ntwk.msn.net [207.46.43.24]
  9 xe-4-0-3-0.ch1-16c-1a.ntwk.msn.net [207.46.46.188]
  10 xe-0-1-1-0.co2-96c-2a.ntwk.msn.net [207.46.40.114]
  11 207.46.40.242
12 \star \star \starПідрахунок статистики за: 275 сек. ...
           Початковий вузол Маршрутний вузол
Стрибок RTT Утер./Отпр. % Утер./Отпр. % Адреса
 0 PC006 [10.38.0.105]
                              0/ 100 = 0%
  1 0мс 0/ 100 = 0% 0/ 100 = 0% 10.38.0.254
                              0/ 100 = 0% |<br>1/ 100 = 1% 21.
  2 0мс 1/ 100 = 1% 1/ 100 = 1% 212.111.199.53
                              0/ 100 = 0% |
   3 12мс 0/ 100 = 0% 0/ 100 = 0% irb-1175.kpr0.uran.net.ua
[212.111.195.49]
                              0/ 100 = 0% |<br>0/ 100 = 0% 19
   4 11мс 0/ 100 = 0% 0/ 100 = 0% 194.44.88.73
                              0/ 100 = 0% |
  5 21мс 1/ 100 = 1% 1/ 100 = 1% 194.44.212.254
                              0/ 100 = 0% |<br>0/ 100 = 0% ms
   6 47мс 0/ 100 = 0% 0/ 100 = 0% msft-decix-01-
fra.ntwk.msn.net [80.81.194.52]
                             100/ 100 =100% |
  7 --- 100/ 100 =100% 0/ 100 = 0% xe-2-0-0-0.pra-96cbe-
1a.ntwk.msn.net [207.46.42.144]
             0/ 100 = 0% |
   --- 100/ 100 =100% 0/ 100 = 0% ge-3-2-0-0.ash-64cb-
1a.ntwk.msn.net [207.46.43.24]
 0/ 100 = 0% |<br>
9 --- 100/ 100 = 100% 0/ 100 = 0% xe
                                        0 \text{ % } x = -4 - 0 - 3 - 0 \cdot \text{ch}1 - 16c -1a.ntwk.msn.net [207.46.46.188]
                              0/ 100 = 0% |
 10 --- 100/ 100 =100% 0/ 100 = 0% xe-0-1-1-0.co2-96c-
2a.ntwk.msn.net [207.46.40.114]
                              0/ 100 = 0% |<br>0/ 100 = 0% 20
 11 --- 100/100 = 100% 0/100 = 0% 207.46.40.242
Трасування завершене.
```
Після публікації ланцюга хостів, через які проходить сигнал на шляху до заданого серверу, програма pathping виводить статистичні дані про досяжність кожного проміжного хосту. При чому час усереднювання вибирається виходячи з конкретної ситуації (у прикладі підрахунок проводився за період в 275 с). Першим параметром

виводиться час доступу до даного хосту, потім показано число посланих на нього пакетів і число неотриманих відповідей (з відсотком успіху). Після чого відображаються аналогічні значення для досяжності кінцевого хосту при розрахунку проходження пакетів від даної проміжної точки.

#### **Тест швидкості підключення до мережі**

При підключенні до Інтернету, підписується договір, де постачальник обмовляє визначену швидкість. Наявні цифри – мегабайти, гігабайти насправді можуть не відповідати дійсності. Незалежно від того, наскільки високошвидкісним є підключення Інтернету, його швидкість іноді може значно знижуватися.

Точну швидкість з'єднання може повідомити лише спеціальний тест швидкості Інтернету, так називаний speed test. Він передає поточну пропускну здатність вашої лінії Інтернету. Висока швидкість підключення – найважливіший фактор, що забезпечує комфортну роботу у Всесвітній мережі. Тому швидкість Інтернету цікавить не тільки професіоналів, але і будь-якого користувача. Перевірити її можна швидко і безкоштовно прямо на цій сторінці.

Швидкість Інтернету – це кількість переданих біт інформації в секунду (виміряється в 1000 біт у секунду). Не можна плутати швидкість з'єднання по локальній мережі і реальній швидкості підключення до Інтернету. Швидкість 100 Мбіт/сек. ймовірна лише в границях вашої локальної мережі. Дійсний тест вимірить саме швидкість підключення до Інтернету.

Швидкість підключення варіюється в залежності від безлічі факторів. Це вид лінії зв'язку (волоконно-оптичні лінії зв'язку, кабельні лінії зв'язку і т.д.), провайдер, кількість відвідувачів на даний момент і інші. Якщо отримана в результаті тесту швидкість відхиляється від заявленої провайдером на величину, велику 10%, ймовірні проблеми мережі, наприклад, аварія на магістралях і основних маршрутизаторах. Якщо це відбулося, просто повторите тест через якийсь час.

Перевірка швидкості Інтернету визначає наступні показники:

*Вхідна швидкість* – швидкість трансляції даних з Інтернету на ваш персональний комп'ютер.

*Вихідна швидкість* – швидкість трансляції даних з вашого персонального комп'ютера в Інтернет.

*Інформер* – швидкість Інтернету у візуально зручному виді.

Для максимально точного результату рекомендується на час тесту відключити програми для скачування файлів (emule, flashget, bittorrent і т.п.), радіо, email-клієнти, IRC, ICQ, Google Talk і інші програми, що використовують інтернет-трафік. Після цього залишиться лише натиснути кнопку «Почати тест». В ідеалі краще повторити тест кілька разів і порівняти отримані дані.

# <span id="page-9-0"></span>**Практичне заняття №2 ВИКОРИСТАННЯ WWW- ТА FTP-СЕРВЕРІВ**

Мета заняття: на основі усвідомлення студентами основних принципів передачі інформації в мережі, протоколів, адресації в Інтернет, використання серверів сформувати уміння проводити настройку FTP-клієнта, пошук та використання інформації на FTPсерверах, підключення до серверу видавництва.

Необхідне технічне та програмне забезпечення: комп'ютери з операційною системою Windows XP (не нижче), підключені до мережі, FTP-клієнт.

# **Зміст роботи**

- 1. Установити програму Total Commander або інший FTP-клієнт.
- 2. Настроїти параметри підключення до FTP.
- 3. Знайти доступні FTP-сервери.
- 4. Знайти та закачати кліпарт орнаменти.
- 5. Забезпечити доступ до FTP-серверу друкарні.

# **Питання для самоконтролю**

- 1. Які типи серверів Ви знаєте?
- 2. Що таке FTP?
- 3. Від чого залежить результативність пошуку інформації?
- 4. Що таке FTP-клієнт. Наведіть приклади?
- 5. Яка процедура доступу до FTP-серверу друкарні?

# **Вихідні теоретичні дані**

# **Сервери Інтернет**

Сервер Інтернет – комп'ютер, підключений до мережі, або програма, що виконується на ньому, що надають клієнтам доступ до загальних ресурсів і керуючі цими ресурсами.

Кожний комп'ютер, підключений до мережі Інтернет має дві рівноцінні унікальні адреси: цифрова Ip-адреса й символічна доменна адреса.

Найбільш важливими типами серверів є:

- веб-сервери;

- сервери електронної пошти;

- сервери FTP, призначені для обміну файлами;

- сервери спілкування в реальному часі (чат);

- сервери, що забезпечують роботу Інтернет-Телефонії;

- системи трансляції радіо й відео через Інтернет.

Ftp-Сервер – сервер, що забезпечує обмін файлами по протоколу FTP.

FTP – це дуже старий Інтернет протокол, і призначений він для передачі файлів через всесвітню павутину. Не менш затребуваний цей протокол і в локальній мережі, де обмін файлами – звичайна річ. Тому багато користувачів-ентузіасти локальних (або, що теж вірно для РТС, і дружніх мереж) створюють свої Ftp-Сервери, де розміщають цікаві файли. Тому що мережа в нас більша, те щоб знайти потрібний файл краще скористатися пошуком (не будете ж ви перегортати кожний ftpсервер).

### **Доступ до FTP серверу друкарні**

При сучасних високих вимогах до якості поліграфії, макети передані в друкарню, як правило мають великий обсяг. Для передачі анкета в друкарню не виходячи з офісу можна використовувати .

Для цього необхідно:

1. Установити програму Total Commander або будь-який інший FTP клієнт. Скачати Total Commander можна тут.

2. Настроїти параметри підключення до FTP

3. Написати запит на одержання доступу до ftp на e-mail: [info@print-formula.ru](mailto:info@print-formula.ru) Обов'язково вкажіть контактну інформацію.

4. У відповідь друкарня надішле Вам пароль для доступу до ftp та ім'я папки для зберігання макетів.

Параметри доступу до FTP серверу для завантаження макетів поліграфії:

> r 7.02a - NOT REGISTERED Net Thow Configuration Start Network Connections...

> > Disconnect Network Driver

Unshare Directory...

Show Admin Shares

**EN FTP Connect.** 

Share Current Directory...

Currection...

Сервер: [ftp://u14735.ftp.masterhost.ru.](ftp://u14735.ftp.masterhost.ru/) Логін: u14735\_2

 $[-c]$   $\sqrt{2}$   $[$   $]$   $[$   $]$   $[$   $]$   $[$   $]$   $[$   $]$   $[$   $]$   $[$   $]$   $[$   $]$   $[$   $]$   $[$   $]$   $[$   $]$   $[$   $]$   $[$   $]$   $[$   $]$   $[$   $]$   $[$   $]$   $[$   $]$   $[$   $]$   $[$   $]$   $[$   $]$   $[$   $]$   $[$   $]$   $[$   $]$   $[$   $]$   $[$   $]$   $[$   $]$ 

**IDocuments** 

10ffice20001

**IProgram Files1** 

**[KPCMS]** 

Пароль: напишіть запит на e-mail: [info@print-formula.ru](mailto:info@print-formula.ru)

Коротка

інструкція з роботи з FTP:

1. Установіть Total Commander на Ваш комп'ютер.

2. Запустіть Total Commander.

[PS-AdobeFont] Shift+Ctrl+F <DIR> 16.11.2007 21:33 FTP Disconnect Font **ISIERRAI** FTP Show Hidden Files <DIR> 04.11.2007.01:30 -16.11.2007 21:52 <DIR> } [temp]<br>} [totalcmd1] FTP Download From List... 03.01.2008 14:17 <DIR> PORT Connection To Other PC .<br>| [vz\_RA]<br>|} [wiNDOWS] <DIR> 23 10 2007 12:17 ...  $CDIB > 03.01.200814:17...$ **I MINDOWSI** <DIR> 03.01.2008 14:17 ---AUTOEXEC **BAT** 0 05.10.2007 16:17 - a --AUTOEXEC BAT 0 05.10.2007 16:17 -a--CONFIG 0 05.10.2007 16:17 -a--CONFIG 0 05.10.2007 16:17 -a--SYS **SYS** 0 k / 0 k in 0 / 2 files, 0 / 10 dir(s) 0 k / 0 k in 0 / 2 files, 0 / 10 dir(s)  $c/b$ F6 Move F4 Edit F5 Copy F7 NewFolder F8 Delete Alt+F4 Exit

 $QrH$ 

 $-10x$ 

 $\bullet$ 

Attr

曲 ix 38

Ext Size

<DIR>

<DIR>

<DIR>

 $\overline{451}$  $CDIB$ 

boı

iles)

鹵 屠

45 483 356 k of 57 504 664 k free \ | ..

Date

06.10.2007 15:44

13.11.2007 21:16 ---

06.10.2007 19:00 ---

16.12.2007 18:30 r-

3. У меню Net необхідно вибрати пункт FTP Connect.

4. У вікні, що відкрилося, вибираємо пункт New connection. Заповните таблицю FTP: connection details

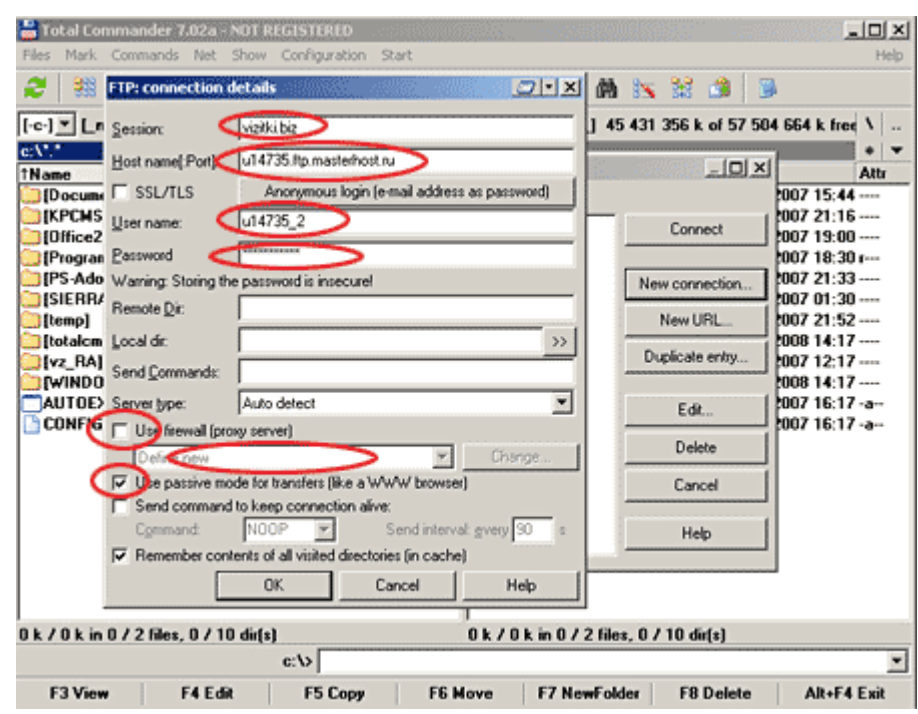

Session: назва з'єднання – наприклад PRINTFORMULA

Host name (Port) : [ftp://u14735.ftp.masterhost.ru](ftp://u14735.ftp.masterhost.ru/)

User name: u14735\_2

Password: пароль, отриманий Вами по e-mail

Use firewall (proxy server): якщо ви використовуєте підключення до

Інтернету через проксі сервер, поставте галочку й уведіть адресу вашого

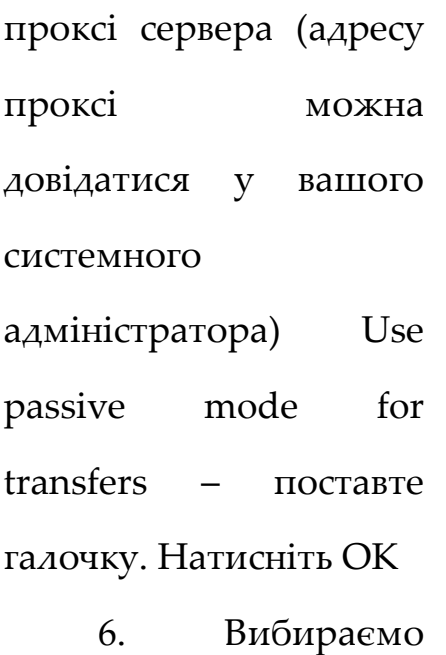

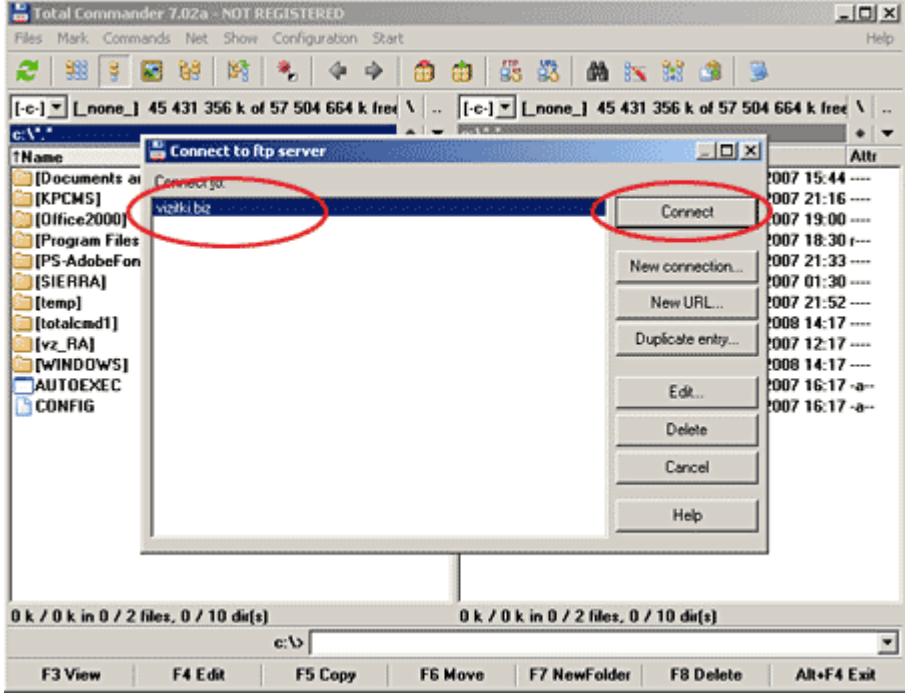

з'єднання

PRINTFORMULA, ОК.

7. Увійдіть у вашу папку й скопіюйте туди макети поліграфії. Архівуйте макети перед завантаженням на ftp сервер.

#### **Додаток**

# **Моніторинг FTP серверів**

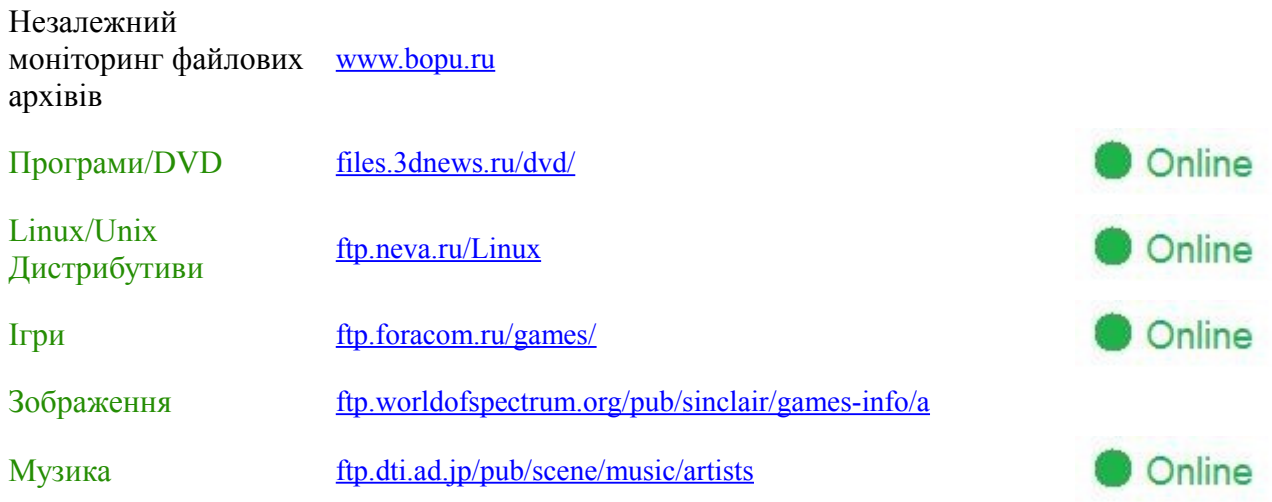

#### **Практичне заняття №3**

# <span id="page-14-0"></span>**З'ЄДНАННЯ КОМП'ЮТЕРІВ БЕЗ КОМУТАТОРУ**

Мета заняття: на основі усвідомлення студентами основних принципів передачі інформації в мережі, протоколу TCP/IP, властивостей мережевих підключень, побудови мереж на основі витої пари сформувати уміння з'єднання комп'ютерів без комутатору.

Необхідне технічне та програмне забезпечення: комп'ютери з операційною системою Windows XP (не нижче), підключені до мережі, вита пара, роз'єми RJ45, обжимні лещата, пристрій перевірки якості обжиму.

### **Зміст роботи**

- 1. Визначити та занотувати параметри підключення на двох сусідніх комп'ютерах.
- 2. Виготовити кабель комп'ютер комп'ютер.
- 3. Перевірити якість обжиму.
- 4. З'єднати сусідні комп'ютери.
- 5. Провести настойку параметрів TCP/IP .
- 6. Перевірити працездатність з'єднання.
- 7. Продемонструвати результати роботи викладачу і колегам.
- 8. Повернути всі настройки і підключення до первісного стану.

#### **Питання для самоконтролю**

- 1. До якої категорії відноситься кабельна система?
- 2. Що таке вита пара?
- 3. Яким чином можна з'єднати комп'ютери без комутатору?

4. У чому відмінності розшивання роз'єму RJ45 для з'єднання комп'ютерів витою парою без комутатору?

5. Яким чином можна провести настройку параметрів TCP/IP?

#### **Вихідні теоретичні дані**

#### **Стандарти Ethernet**

Найбільшу популярність у світі локальних мереж одержали Arcnet, Ethernet і Token-Ring. Головна відмінність між ними полягає в методах доступах до середовища обміну даними. Серед цих трьох мереж безумовний лідер — Ethernet. Особливо це характерно для нашої країни.

**10Base-2.** При побудові мережі згідно цього стандарту використовується шинна топологія. Тобто комп'ютери підключаються послідовно з використанням коаксіального кабелю.

*Обмеження для Ethernet на тонкому кабелі 10Base-2* Топологія Шина Максимальна довжина сегмента 185 м Максимальна кількість сегментів у мережі 5 Максимальна довжина мережі викологический этаписический деятельности. 925 м Максимальна кількість станцій, підключених до сегмента (якщо в мережі є репітери, те вони теж вважаються як робочі станції) одного 30 Мінімальна відстань між точками підключення робочих 0.5 м станцій

**10Base-T.** При побудові мережі згідно цього стандарту використовується топологія типу зірка, в центрі зірки знаходиться спеціальний пристрій концентратор (hub). Для з'єднання використовується 2 парна неекранована вита пара UTP 3-5 категорії, одна пара на прийом друга на передачу,. Під'єднання кабелю до мережевого адаптера використовуються спеціальні конектори 4 контактні *RJ45.* (вилка називається *plug,* розетка *jack*).

# **Структуровані кабельні мережі**

Структуровані кабельні мережі (СКМ) за діючими правилами повинні проектуватися і монтуватися спеціалізованими організаціями, що мають державну ліцензію на даний вид діяльності. На практиці, в силу високої вартості даних робіт, монтаж СКМ в невеликих організаціях звичайно виконується власними силами. Спочатку «прокладаються» дроти по плінтусах, потім, в основному з естетичних міркувань, встановлюються спеціалізовані короби. При цьому не завжди виконуються вимоги, пред'явлені стандартами СКМ.

#### *Категорії кабельних систем*

Кабельні системи прийнято характеризувати категорією. Категорія визначає якість лінії зв'язку (табл. 3.1).

Кабельна мережа належить до певної категорії, якщо при її створенні використані елементи (розетки, роз'єми, кабелі і т.ін.), що задовольняють вимогам даної категорії (або вище), а проектування та монтаж здійснені відповідно до вимог стандартів (обмеження на довжини, кількість точок комутації і т.ін.).

В даний час кабельні системи в основному експлуатуються за категорією 5, що дозволяє реалізовувати мережу передачі даних до 100 Мбіт/с. Категорія 5е вводить невеликі обмеження, які дозволяють використовувати канали передачі даних з гігабітними мережевими картами. На практиці акуратно виконана проводка на елементах категорії 5 дозволяє здійснювати передачу на швидкості до 1 Гбіт/с.

Стандарти СКМ не передбачають можливість складання ліній передачі даних з декількох ділянок. Це означає, що з'єднання комп'ютера з комутатором має складатися з патч-корду, інформаційної розетки, кабелю, комутаційної панелі (на яку «розшитий» кабель), патчкорду до роз'єму на комутаторі. Якщо з яких-небудь причин довжини кабелю недостатньо (кабель пошкоджений або співробітнику виділено інше місце), то нарощувати його не можна.

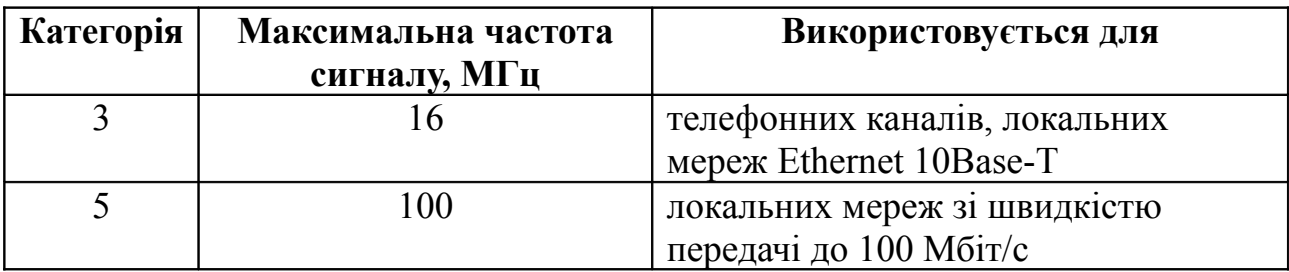

Таблиця 3.1 — Категорії кабельних систем

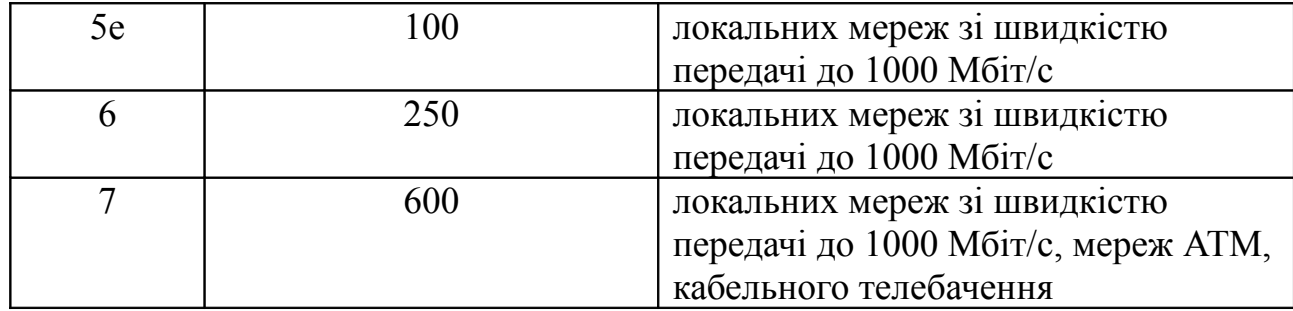

Однак на практиці досить часто доводиться стикатися з необхідністю «подовження» кабелю. Кабелі цілком задовільно (на 100 мегабітних мережах) можуть бути використані в подальшій роботі при наявності скрутки (або, що ще краще, паяного з'єднання) двох кусків. При цьому слід забезпечити мінімальну довжину ділянки кабелю, на якому порушений крок витої пари.

#### *Розшивання роз'єму RJ45*

Для підключення комп'ютера до комутатору звичайно використовується розшивання роз'єму RJ45, показане на рисунку 3.1.

На практиці застосовуються два варіанти обробки кабелю – A і B. Один, B, використовується в основному в країнах Америки, інший – A – в країнах Європи. Варіанти відрізняються тільки «зміною місць» зеленої та помаранчевої пар.

Однак навіть в умовах однієї організації можна зустріти обробку роз'єму за різними варіантами. Наприклад, внаслідок виконання різними людьми або в результаті поставок патч-кордів різних виконань. Всі ці варіанти будуть нормально працювати, за винятком одного випадку, коли один кінець кабелю оброблений за варіантом A, а інший – за варіантом B.

На практиці така ситуація виникає часто при використанні розеток та крос-шаф (коли розведення в шафі робить одна людина, а розеток –

інша) або при укороченні існуючого кабелю (якщо виконавець не перевірить тип розшивання роз'єму, що відрізається).

Для передачі сигналів використовуються тільки дві 1 пари з чотирьох, наявних у кабелі. Хоча це й не дозволяється стандартами, адміністратор може задіяти пари, що залишилися.

Наприклад, використовувати середні контакти (пара блакитний – біло-блакитний дроти) для телефону, а коричневу пару в якості заміни однієї з сигнальних при виявленні обриву в кабелі $^{\rm 1}.$  $^{\rm 1}.$  $^{\rm 1}.$ 

# *Перевірка якості каналу зв'язку*

Два комп'ютери можна з'єднати витою парою без комутатору. Для цього необхідне спеціальне розшивання роз'єму, яке називається перехрещене (crossover). При такому розшиванні на одній зі сторін кабелю просто міняються місцями вхідні і вихідні дроти (перша і третя пари). Підсумкове розшивання такого кабелю представлене в таблиці 1.2.

<span id="page-19-0"></span><sup>1</sup>ПРИМІТКА. У Gigabit Ethernet (на швидкості 1000 Мбіт/с) задіяні усі чотири пари.

ADSL-модеми, як правило, мають порти, призначені для підключення до комутаторів локальної мережі.

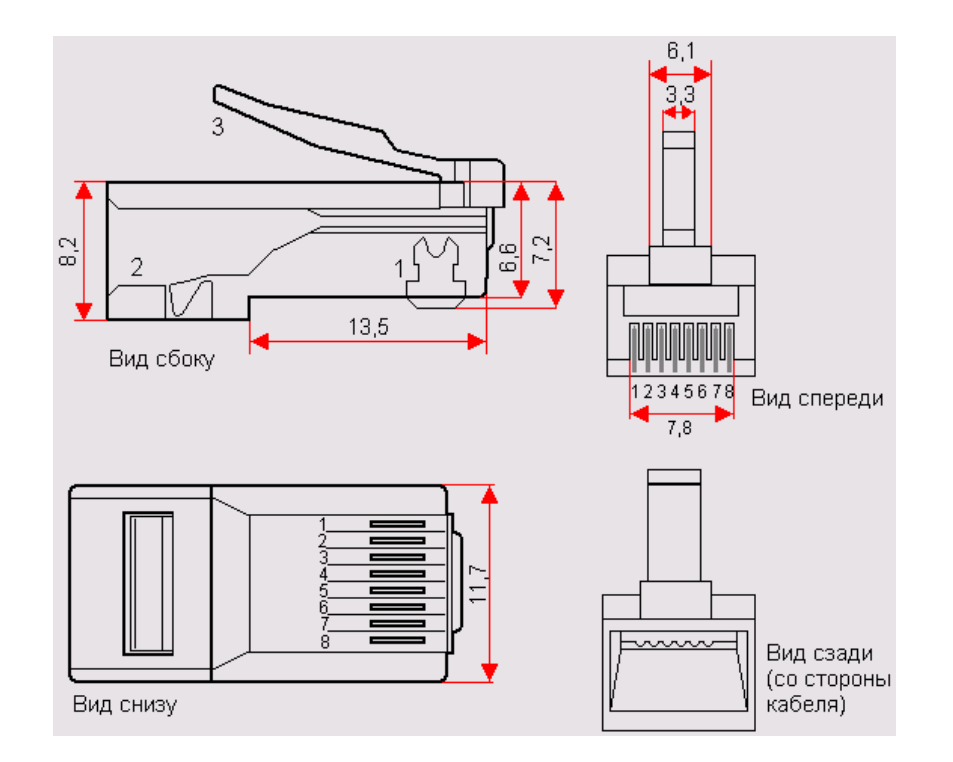

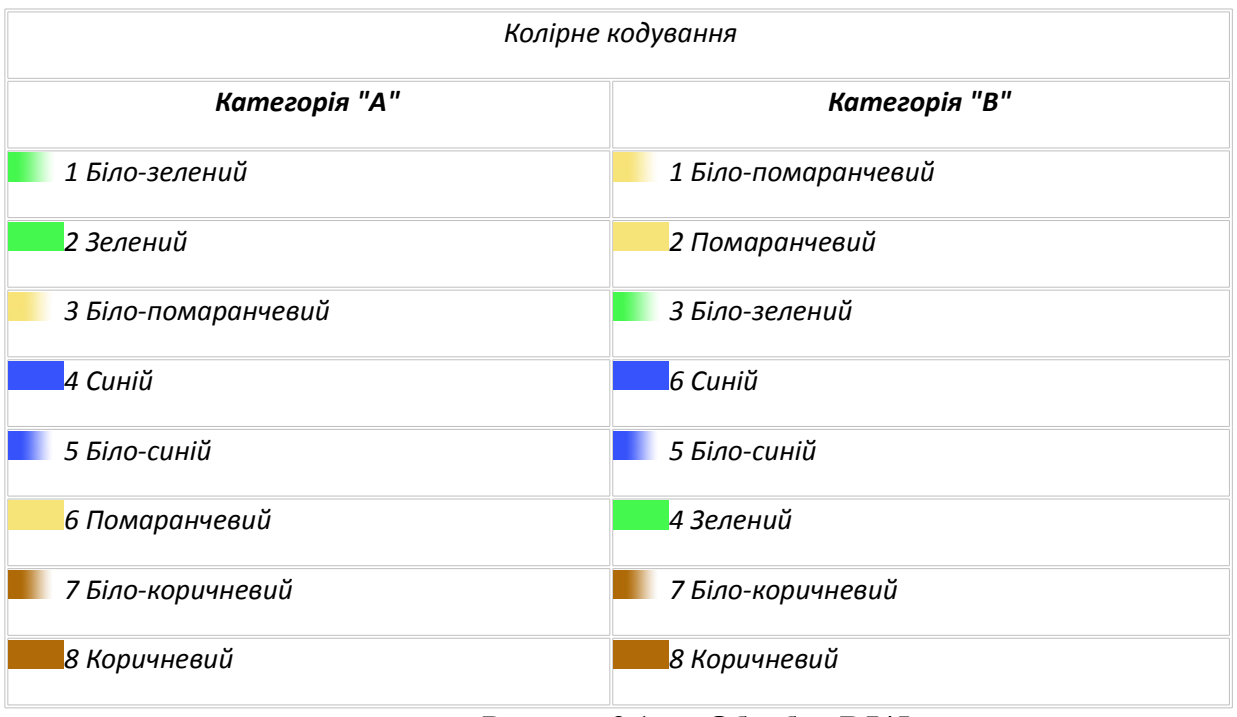

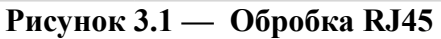

До використання перехрещених кабелів доводиться вдаватися не тільки у випадку з'єднання «комп'ютер – комп'ютер», а й, наприклад, підключення ADSL-модему безпосередньо до мережевої плати комп'ютера 2 або з'єднання двох комутаторів ранніх моделей випуску.

Таблиця 1.2 — Схема crossover оброблення роз'ємів RJ45

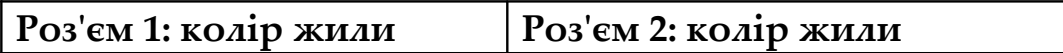

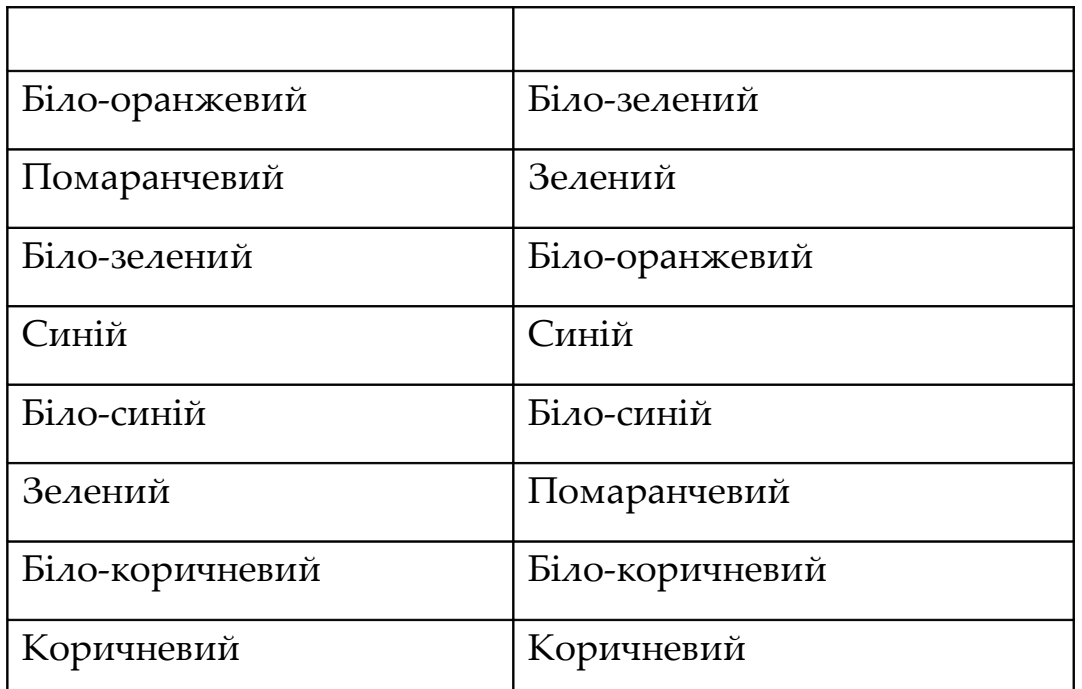

#### *Розміри сегментів мережі*

Кабельна система підприємства може бути виконана різними способами: за технологією прихованої проводки, в накладних каналах, в просторі під фальшпідлогою або над підвісною стелею тощо. Власними силами прокладка кабелів зазвичай проводиться без трудомістких будівельних робіт – у накладних каналах, при цьому переходи між окремими приміщеннями здійснюються або через отвори в стінах, або над накладною стелею коридору. Довжина кабелю від одного елементу активного обладнання до іншого, наприклад, від комп'ютера до комутатору, у мережі Ethernet не повинна перевищувати 100 м. Зазвичай стандартами передбачена максимальна довжина самого кабелю 90 м, а 10 м відводиться на з'єднувальні кабелі (патч – корди).

У локальній 10-мегабітній мережі, що побудована на концентраторах, існує правило 5/4 – між будь-якими двома мережевими пристроями повинно бути не більше 5 сегментів мережі з чотирма концентраторами (хабами). Ця вимога обмежує розмір мережі, що

побудована на витій парі, діаметром 500 м. Обмеження на довжини обумовлене самою природою Ethernet, принципами, на яких будується така мережа, і не залежить від вдосконалення елементної бази. У мережі Ethernet кожна система може почати передачу даних у довільний момент часу, незалежно від інших пристроїв. Якщо під час передачі система виявляє чужу посилку даних, то ця ситуація 5 детектується і дані будуть повторно передані кожній з цих систем через деякий випадковий проміжок часу. При великих розмірах ділянки мережі така колізія може бути не виявлена (система «не почує» чужий пакет під час спроби своєї передачі), що призведе до втрати даних, повторам передачі і результуючому зниженню пропускної здатності мережі.

Хоча в 100-мегабітній мережі зазвичай використовуються тільки комутатори, на практиці в ряді організацій експлуатуються і концентратори. Стандартом передбачено в цьому випадку використання максимум тільки двох концентраторів з відстанню між ними не більше 5 М.

Вартість елементів для побудови волоконно-оптичних мереж в даний час настільки знизилася, що оптичні сегменти перестали бути рідкістю. Вони часто використовуються, якщо необхідно забезпечити передачу даних на відстані понад 100 м. Стандартами передбачено розміри оптичних сегментів від 2 м до 5 км (залежно від типу кабелю – одномодовий, багатомодовий, його смуги пропускання і стандарту передачі даних). У той же час на ринку присутні продукти, що дозволяють передавати дані і на великі відстані. Наприклад, 3Com ® 1000BASE-LH SFP Transceiver забезпечує зв'язок на відстані до 70 км.

Зазвичай використання подібних пристроїв передбачає наявність однакових моделей з кожного кінця лінії зв'язку.

# **Настроювання мережевого з'єднання**

# *Настроювання протоколу TCP/IP*

У локальній мережі функціонує DHCP-сервер, він займається розподілом ip-адрес серед користувачів мережі, а також роздачею настроювань для DNS і WINS. Для того, щоб DHCP-сервер видав діючу ip-адресу, необхідно настроїти автоматичне одержання ip-адреса і доменне ім'я. Як приклад розглянемо настроювання мережевого підключення в Windows XP.

Запускаємо панель керування: Натискаємо **Кнопку Start / Пуск**, пункт меню **Settings / Настроювання**, вибираємо **Control Panel / Панель Керування** (рис. 3.2).

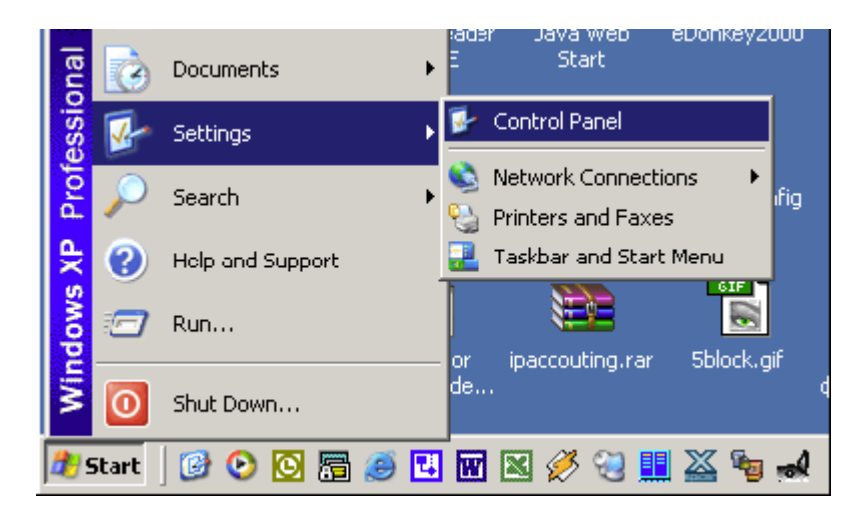

**Рисунок 3.2 — Запуск панелі керування**

У папці **Control Panel / Панель Керування** знаходимо ярлик для **Network Connections / мережеві підключення** (рисунок 3.3). Натискаємо на нього подвійним щигликом миші.

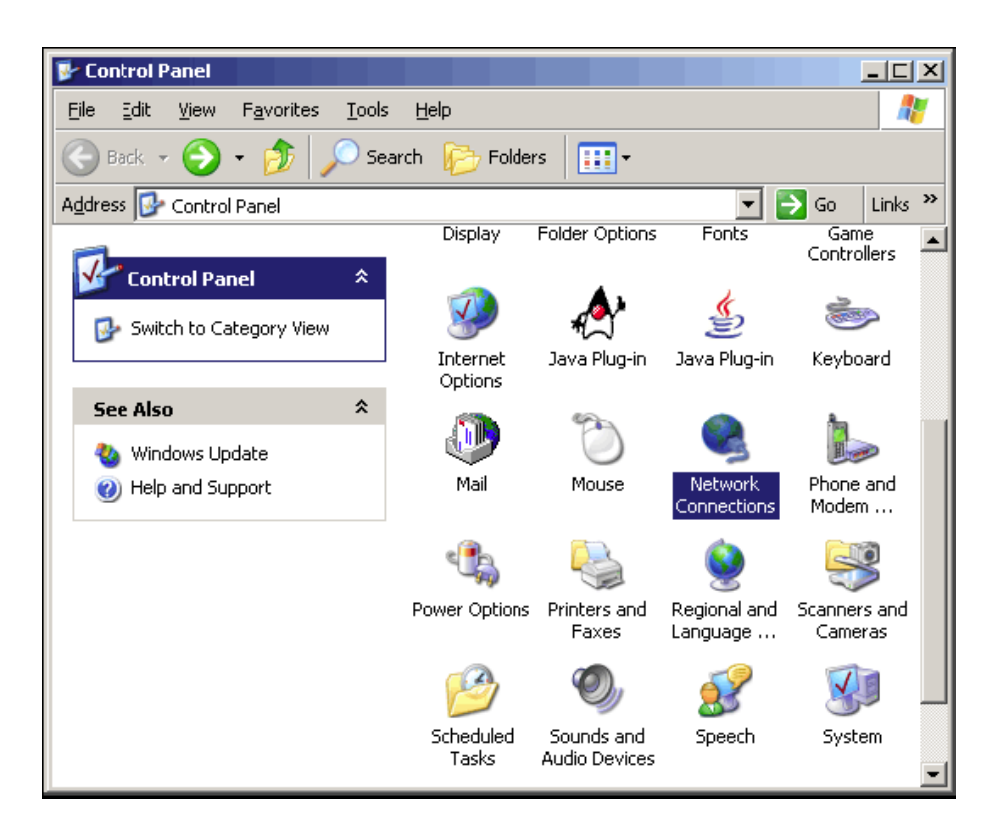

**Рисунок 3.3 — Панель керування**

Відкривається вікно **Network Connections / мережеві підключення (**рисунок 3.4). У ньому представлені всі мережеві підключення даного комп'ютера(підключення через мережну карту, через модем, віртуальні мережі і т.д.).

Знаходимо в цьому вікні ярлик, зв'язаний з відповідним підключенням до мережі Smartlogic і натискаємо на нього правою кнопкою миші; випадає спливаюче меню. У ньому вибираємо підміню **Properties / Властивості**.

З'являється діалогове вікно по настроюванню мережевого підключення (рисунок 3.5).

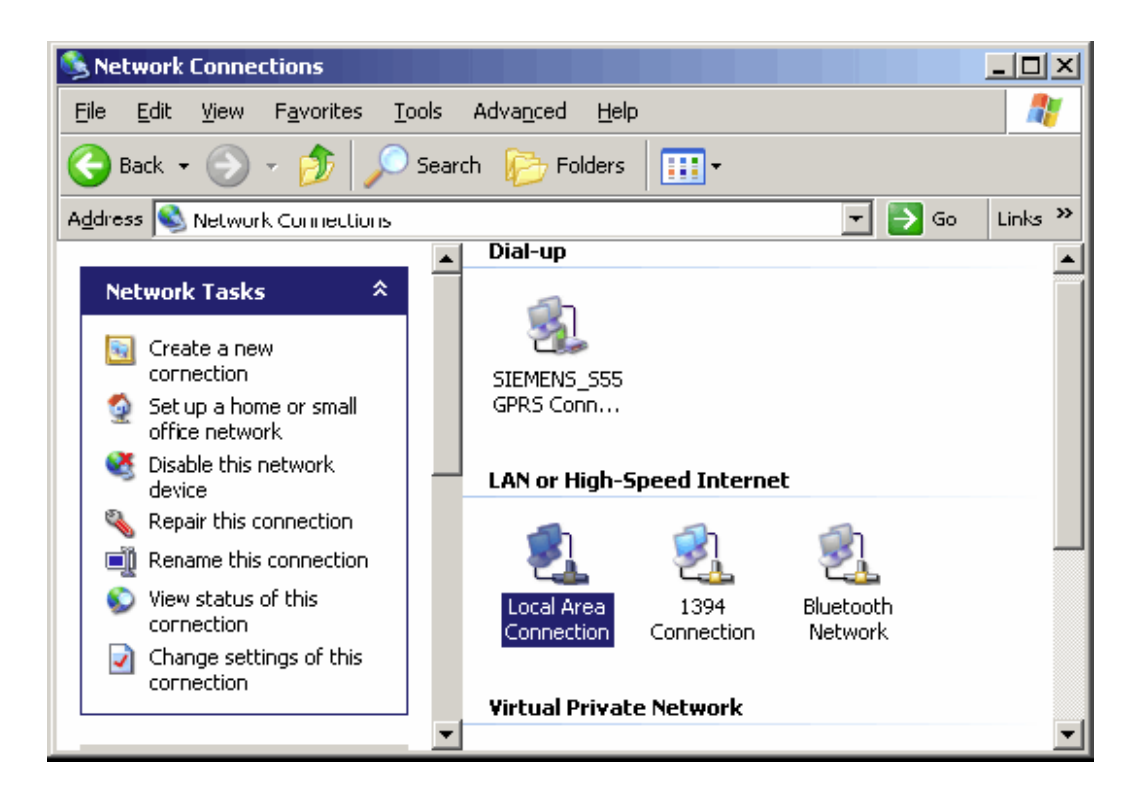

**Рисунок 3.4 — Мережеві підключення**

Далі вибираємо протокол **Інтернету (TCP/IP) / Internet Protocol (TCP/IP)** і натискаємо кнопку **Properties / Властивості**. З'являється діалогове вікно по настроюванню протоколу Інтернету Internet Protocol (TCP/IP) (рисунок 3.5)**.** 

Вводимо параметри як на малюнку і натискаємо кнопку OK.

Якщо використовується статична адреса треба вибрати Use the following IP address (Использовать следующий IP адрес:), треба ввести відповідну IP адресу, маску, адресу шлюзу.

На цьому настроювання протоколу TCP/IP закінчена.

# *Настроювання імені комп'ютера і робочої групи*

У мережному оточенні кожен комп'ютер має своє ім'я. Це ім'я можна Ви можете вибрати самі. Єдине обмеження – ім'я комп'ютера повинне складатися з букв латинського алфавіту і/або цифр. Не

допускається використовувати в імені спеціальні символи  $(:,?}/\)$ #@\$%\*!

 $()$ {}[] +=).

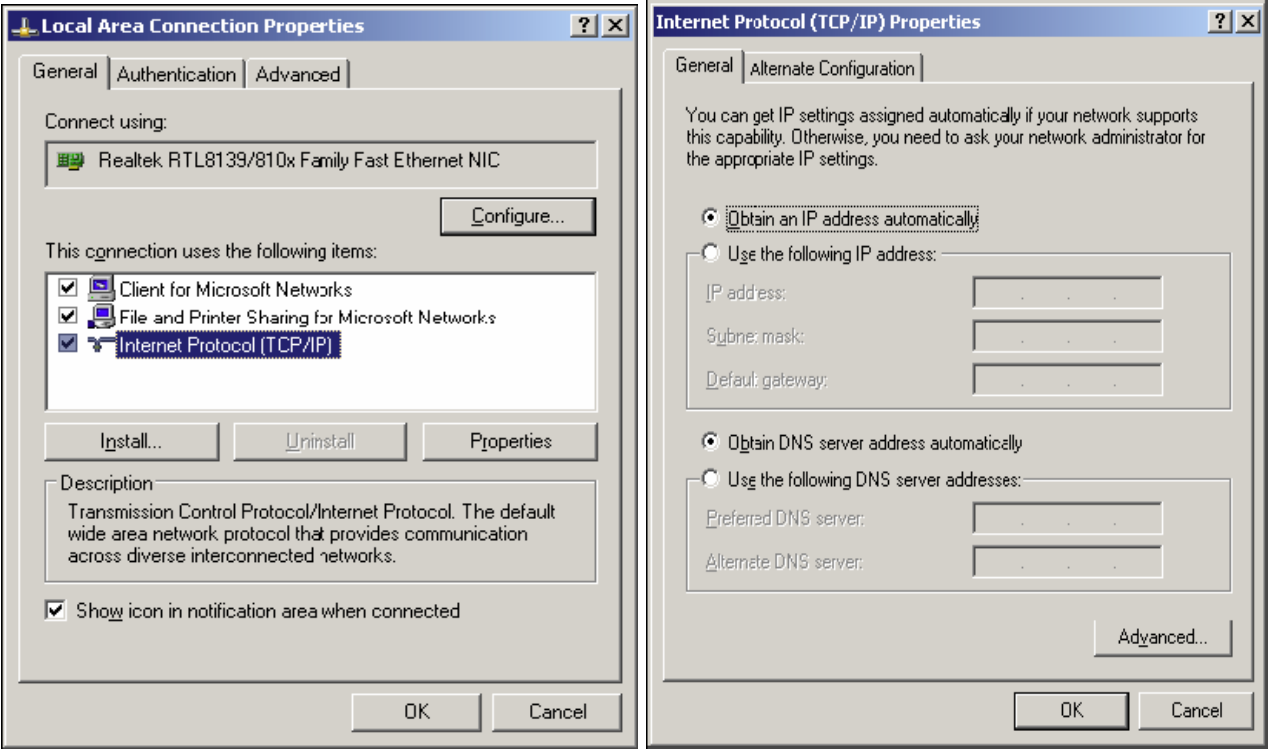

**Рисунок 3.5 — Настроюванню протоколу TCP/IP**

Для забезпечення роботи мережевого оточення в мережі працює виділений Master Browser. Його задача полягає в тім, щоб оперативно відповідати на запити інших комп'ютерів, зв'язані з функціонуванням мережевого оточення. Цей Master Browser набудований на роботу з групою SLL і цю назву необхідно прописати в настроюваннях системи. Для цього необхідно кликнути правою кнопкою миші на ярлику Мій Комп'ютер і вибрати пункт спливаючої меню Властивості. Після вибрати в діалозі Властивості системи закладку Ім'я Комп'ютера і натиснути кнопку Змінити.

У вікні діалогу настроювання імені комп'ютера і робочої групи ви можете ввести ім'я комп'ютера і назву робочої групи (рис. 3.6). Після цих дій, для того щоб нові мережеві настроювання набрали сили, необхідно перезавантажити комп'ютер<sup>[2](#page-27-0)</sup>.

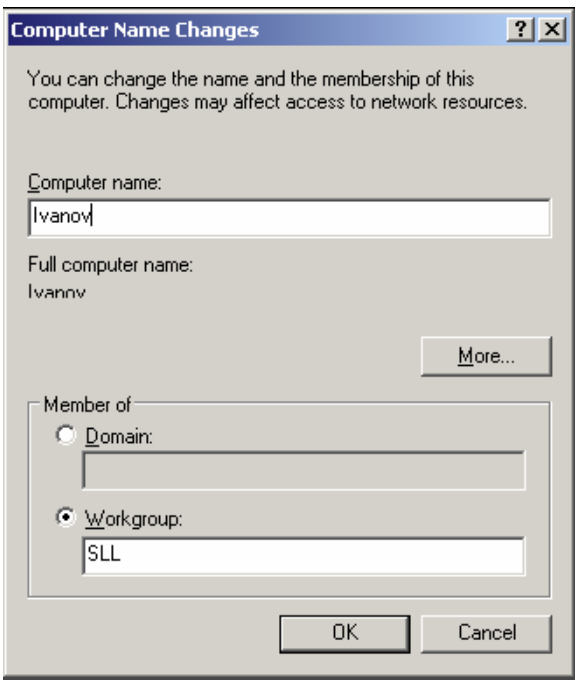

**Рисунок 3.6 — Настроювання імені комп'ютера і робочої групи**

# *Діагностика мережевих настроювань*

У випадку звертання користувача в службу підтримки по який або причині зв'язаної з функціонуванням мережі, інженер служби підтримки може запросити в користувача настроювання його комп'ютера зв'язані з мережею. Для цього в операційній системі Windows існує кілька команд (див. табл. 3.3).

Ці команди виконуються в командному рядку. Щоб запустити командний інтерпретатор, необхідно натиснути кнопку **Start / Пуск** і вибрати меню **Run / Виконати**. З'явиться діалог для введення команди. Тут необхідно набрати команду **cmd** і натиснути кнопку **OK** (рис. 3.7).

<span id="page-27-0"></span><sup>2</sup>ПРИМІТКА. Після перезавантаження комп'ютера можна відключити службу Computer Browser / Оглядач комп'ютерів. Ця служба виконує функції Master Browser, а це означає що Ваш комп'ютер намагається самостійно керувати мережним оточенням, не будучи при цьому правильно набудованим. У випадку якщо ця служба буде включена, то у Вас, і в інших користувачів, мережне оточення може не працювати.

# Таблиця 3.3 – Команди діагностики мережевих настроювань

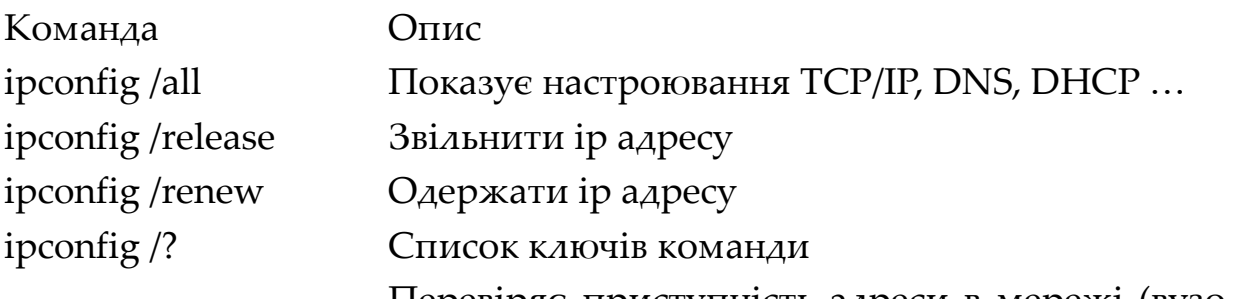

ping <адреса> Перевіряє приступність адреси в мережі (вузол може бути не доступний через настроювання firewall).

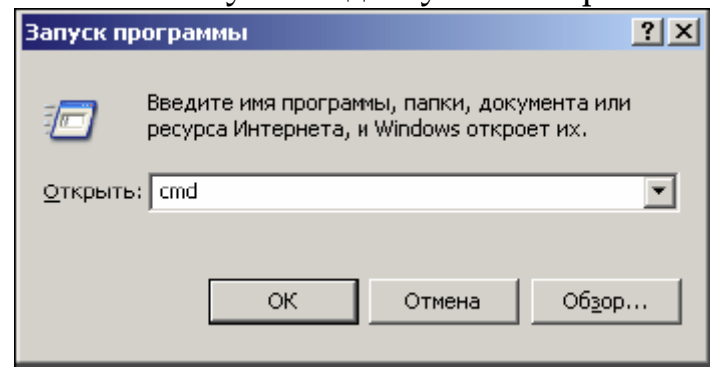

**Рисунок 3.7 — Запуск командної строки**

У результаті, у вас на екрані з'явиться командний інтерпретатор.

Результат виконання команди **ipconfig /all** приведений на рисунку 3.8.

| EX C:\WINDOWS\System32\cmd.exe                                                                                                    | $ \Box$ $\times$ |
|----------------------------------------------------------------------------------------------------|------------------|
| Microsoft Windows XP [Версия 5.1.2600]<br><b>(C) Корпорация Майкрософт, 1985-2001.</b>                                                                                                    |                  |
| C:∖>ipconfig ⁄all                                                                                                    |                  |
| Hacтрои́ка протокола IP для Windows                                                                                                    |                  |
| Имя компьютера : operator-pc<br>Основной DNS-суффикс<br>Тип узла. : одноранговый<br>ТР-маршрутизация включена : нет<br>WINS-прокси включен : нет                                                                                                    |                  |
| Подключение по локальной сети 2 - Ethernet адаптер:                                                                                                    |                  |
| DNS-суффикс этого подключения : lan.sll.ru<br>Описание : 3Com EtherLink XL 10/100 PCI For Com<br>plete PC Management NIC (3C905C-TX)<br>Физический адрес. 00-02-1B-FD-18-33<br>Dhср включен. : да<br>Автонастрои́ка включена   : да<br>IP-адрес : 10.105.1.246<br>Маска подсети : 255.255.0.0<br>Основной шлюз10.105.0.1<br>DHCP-сервер. : 10.105.0.1<br>DNS-серверы : 10.105.0.1<br>Основной WINS-сервер : 10.105.0.1<br>Аренда получена : 20 декабря 2004 г. 3:25:33<br>Аренда истекает : 20 декабря 2004 г. 3:35:33 |                  |
|                                                                                                    |                  |

**Рисунок 3.8 — Результат виконання команди ipconfig /all**

# <span id="page-29-0"></span>**Практичне заняття №4 СТВОРЕННЯ ЛОКАЛЬНОЇ МЕРЕЖІ**

Підключення комп'ютер – мережевий пристрій. Вита пара. Загальний доступ. Мережеві пристрої. Настройка протоколу TCP/IP.

Мета заняття: на основі усвідомлення студентами основних принципів передачі інформації в мережі, протоколу TCP/IP, властивостей мережевих підключень, побудови мереж на основі витої пари сформувати уміння з'єднання комп'ютерів без комутатору.

Необхідне технічне та програмне забезпечення: комп'ютери з операційною системою Windows XP (не нижче), підключені до мережі, вита пара, роз'єми RJ45, обжимні лещата, пристрій перевірки якості обжиму.

# **Зміст роботи**

- 1. Визначити та занотувати параметри підключення на Вашому ПК.
- 2. Виготовити кабель комп'ютер для підключення комп'ютер мережевий пристрій та перевірити якість обжиму.
- 3. З'єднати комп'ютер мережевий пристрій.
- 4. Настроювання імені комп'ютера і робочої групи.
- 5. Провести настойку параметрів TCP/IP .
- 6. Перевірити працездатність з'єднання.
- 7. Відкрити доступ до папки на вашому ПК.
- 8. Провести настройку принтера для загального доступу.
- 9. Перевірити можливість доступу до папок і пристрою.
- 10.Продемонструвати результати роботи викладачу і колегам.
- 11. Повернути всі настройки і підключення до первісного стану.

# **Питання для самоконтролю**

1. Що таке RJ45?

2. Яким чином можна провести настроювання імені комп'ютера і робочої групи?

3. Яким чином можна змінити настойку параметрів TCP/IP?

4. Яким чином можна змінити доступ до папки?

5. Яким чином можна провести настройка принтеру для загального доступу?

#### **Вихідні теоретичні дані**

#### **Доступ до загальних каталогів**

Безліч комп'ютерів, підключених до локальної мережі, а також окремі персональні комп'ютери домашніх користувачів мають відкриті на запис по мережі каталоги. За замовчуванням, операційна система Windows XP відкриває каталог Shared Docs на повний доступ. Додатково, можуть бути відкриті інші каталоги, наприклад, Incoming. Любою, відкритий на запис по мережі каталог є лазівкою для вірусів, і мережевих хуліганів.

Усіх цих неприємностей можна уникнути, закривши відкриті каталоги.

Для Windows XP перевірити наявність відкритих ресурсів можна в такий спосіб.

На робочому столі знаходиться іконка "Мій комп'ютер". Натиснувши на неї правою кнопкою миші, вибираємо пункт "Керування". У програмі, що відкрилося, "Керування комп'ютером" розкриваємо розділ "Загальні папки" і вибираємо підрозділ "Ресурси" (рис. 4.1). У цьому підрозділі можна побачити відкриті каталоги комп'ютера. Натиснувши на будь-який каталог зі списку правою кнопкою миші, потрібно вибрати пункт "Припинити загальний доступ".

Якщо пункт "Припинити загальний доступ" не з'являється, то відкритий каталог можна закрити іншим способом. У таблиці описів

розшарених каталогів вказується і повний шлях до них. За допомогою "Провідника" можна змінити властивості обраних каталогів. У Windows XP вікно "Доступ" обраного каталогу приведено на малюнку 4.2. За допомогою цієї опції можна як відкрити, так і закрити доступ до обраного каталогу.

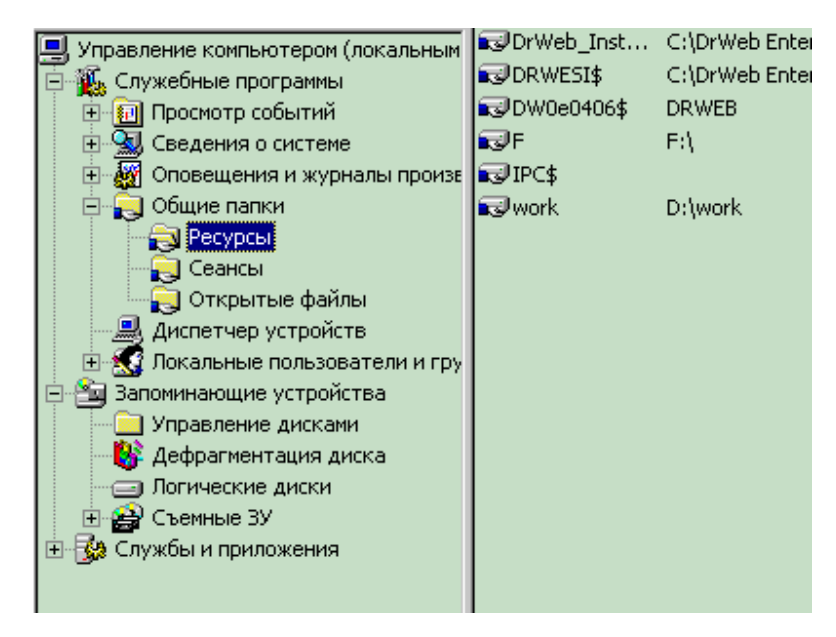

**Рисунок 4.1 – Керування комп'ютером** 

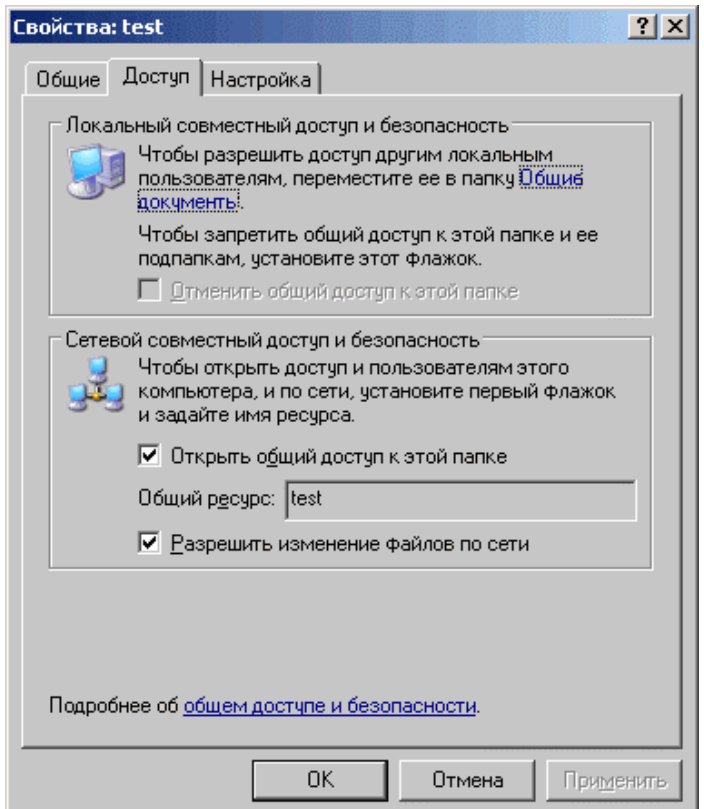

#### **4.2 – Управління властивостями папки test**

У даному випадку для відкриття доступу потрібно встановити, а для закриття – зняти прапорці з рядків "Дозволити зміни файлів по мережі" і "Відкрити загальний доступ до цієї папки". Потім натиснути кнопку "Застосувати"[3](#page-32-0) .

Щоб отримати список розшарених ресурсів будь-якого комп'ютера, можна набрати його ім'я, використовуючи подвійні слеш. Наприклад, якщо комп'ютер називається ivc-217-1, то побачити мережеві ресурси даного комп'ютера можна, написавши в адресному рядку "Провідника" шлях \\ivc-217-1\

#### **Настройка пристроїв для загального доступу**

Мережеві принтери – вигідна альтернатива принтерам персональним. Один великий і продуктивний апарат здатний набагато швидше справлятися з завданнями печатки, чим трохи дрібних. Крім того, кожен видрукуваний на такому принтері лист буде обходитися помітно дешевше, ніж той же лист, зроблений на персональному маленькому апараті, що дасть можливість значно скорочувати витрати офісу на печатку. Щоб усім цим користуватися, принтер повинний бути доступний усім користувачам мережі, іншими словами – бути мережним.

Існує кілька способів "перетворення" звичайного принтера в мережний. Найпростіший – через загальний доступ. Це найпростіший у виконанні, але самий обмежений по можливостях варіант мережевого використання принтера. Він має на увазі, що принтер, що повинний

<span id="page-32-0"></span><sup>3</sup>ПРИМІТКА. При роботі в локальній мережі настійно рекомендується закрити всі розшарені ресурси, відкриті на запис по мережі, включаючи і Shared Docs.

бути доступний декільком користувачам мережі, підключений до одному з комп'ютерів і зроблений загальнодоступним мережним ресурсом (на жаргоні – "розшарений" від англ. share – поділ). Після цього користуватися цим принтером можуть усі користувачі даної мережі.

Для початку принтер повинний бути встановлений стандартним способом на комп'ютері, до якого він фізично підключений за допомогою рівнобіжного або USB кабелю (з диска, що поставляється з принтером або з використанням драйверів, закачаних з веб-сайту виробника принтера). Потім зайшовши в папку "Принтери і факси" виконуємо клик правою кнопкою миші на встановленому принтері і вибираємо "Властивості". З'явиться вікно властивостей, у якому необхідно вибрати вкладку "Доступ" (рисунок 4.3):

Тут ми ставимо точку напроти напису "Загальний доступ до даного принтера" і вводимо (або залишаємо запропоноване комп'ютером) Мережне ім'я, що буде привласнено створюваному нами загальному ресурсові. Мережне ім'я краще робити без пробілів. Якщо на всіх комп'ютерах у мережі встановлена та ж версія Windows, що і на тім, до якого підключений принтер, то після цього досить натиснути кнопку "ОК", щоб завершити цю процедуру. Якщо в мережі є комп'ютери з іншими версіями Windows, то потрібно натиснути кнопку "Додаткові драйвери" (рис. 4.3) і вибрати зі списку ті драйвери, що знадобляться для інших комп'ютерів з іншими версіями.

Зверніть увагу, що якщо в колонку "Установлене" значиться "Нет", то після цього буде потрібно вставити диск виробника принтера або скачати обраний драйвер з його сайту!

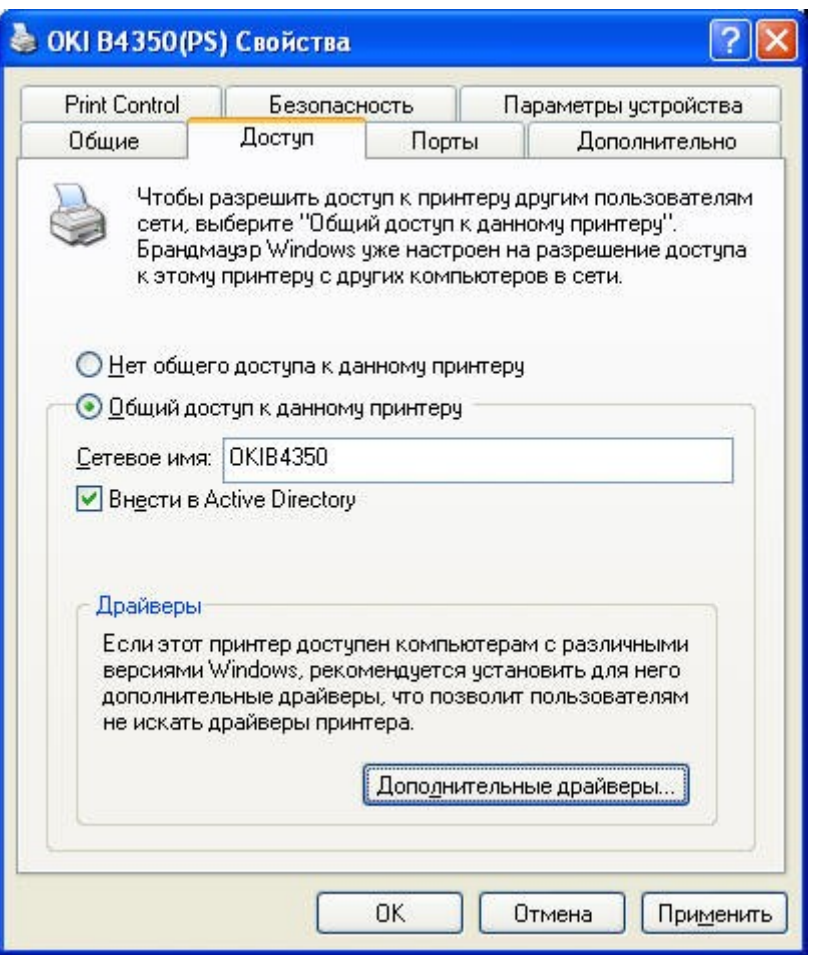

**Рисунок 4.3 – Встановлення доступу до принтера**

Тепер на всіх комп'ютерах у мережі ми можемо користуватися створеним нами загальним ресурсом. Для цього на вилученому комп'ютері заходимо в папку "Принтери і факси" і запускаємо майстер Установки принтера. Коли з'явиться вікно, що пропонує вибрати спосіб підключення принтера, вибираємо "Сетевой принтер" і натискаємо кнопку далі: Тепер потрібно вказати мережний шлях до нашого принтера.

#### **Практичне заняття №5**

#### <span id="page-34-0"></span>**БЕЗДРОТОВЕ ПІДКЛЮЧЕННЯ**

Мета заняття: на основі усвідомлення студентами основних принципів та технологій бездротових підключень в мережі сформувати уміння встановлення пристроїв бездротових підключень та проведення бездротових підключень.

Необхідне технічне та програмне забезпечення: комп'ютери з операційною системою Windows XP (не нижче), WI-FI модем, WI-FI точка доступу.

#### **Зміст роботи**

- 1. Ознайомлення теоретичними даними, інструкцією по підключенню WI-FI модему.
- 2. Підключення пристрою.
- 3. Встановлення необхідного програмного забезпечення.
- 4. Настройка параметрів підключення.
- 5. Визначення параметрів мережевого підключення та перевірка працездатності каналу зв'язку.

#### **Питання для самоконтролю**

- 1. Які мережеві пристрої Ви знаєте?
- 2. Що таке модем?
- 3. Що необхідно для роботи в мережі Wi-Fi.
- 4. Які типи бездротових підключень Ви знаєте і в чому полягає різниця між ними?
- 5. Яким чином проводиться настройка параметрів бездротових підключень?

#### **Вихідні теоретичні дані**

### **Wi-Fi – технологія бездротового зв'язку**

В усьому світі стрімко росте потреба в бездротових з'єднаннях, особливо в сфері бізнесу. Користувачі з бездротовим доступом до інформації — завжди й скрізь можуть працювати набагато більш

продуктивно й ефективно, чому їхні колеги, прив'язані до провідних телефонних і комп'ютерних мереж.

Звичайно бездротові мережні технології групуються в три типи їх, що різняться по масштабу дії, радіосистем, але всі вони з успіхом застосовуються в бізнесі.

PAN (персональні мережі) — короткодіючі, радіусом до 10 м. мережі, які зв'язують ПК і інші пристрої — КПК, мобільні телефони, принтери й т.п. За допомогою таких мереж реалізується проста синхронізація даних, усуваються проблеми з достатком кабелів в офісах, реалізується простий обмін інформацією в невеликих робочих групах. Найбільш перспективний стандарт для PAN — це Bluetooth.

WLAN (бездротові локальні мережі) — радіус дії до 100м. З їхньою допомогою реалізується бездротової доступ до групових ресурсів у будинку, університетському кампусі й т.п. Звичайно такі мережі використовуються для продовження провідних корпоративних локальних мереж. У невеликих компаніях WLAN можуть повністю замінити провідні з'єднання. Основний стандарт для WLAN — 802.11.

WWAN (бездротові мережі широкої дії) — бездротовий зв'язок, який забезпечує мобільним користувачам доступ до їхніх корпоративних мереж і Інтернету. Поки тут немає домінуючого стандарту, але найбільше активно впроваджується технологія GPRS швидше всього в Європі й з деяким відставанням у США.

На сучасному етапі розвитку мережевих технологій, технологія бездротових мереж Wi-Fi є найбільш зручною в умовах, що потребують мобільність, простоту установки й використання. Wi-Fi ( від англ. wireless fidelity – бездротовий зв'язок) – стандарт широкосмугового бездротового

зв'язку сімейства 802.11 розроблений в 1997 р. Як правило, технологія Wi-Fi використовується для організації бездротових локальних комп'ютерних мереж, а також створення так званих гарячих точок високошвидкісного доступу в Інтернет.

#### **Архітектура, компоненти мережі й стандарти**

Стандарт Radioethernet IEEE 802.11 – це стандарт організації бездротових комунікацій на обмеженій території в режимі локальної мережі, тобто коли трохи абонентів мають рівноправний доступ до загального каналу передач. 802.11 – перший промисловий стандарт для бездротових локальних мереж (Wireless Local Area Networks ), або WLAN. Стандарт був розроблений Institute of Electrical and Electronics Engineers (IEEE), 802.11 може бути зрівняно зі стандартом 802.3 для звичайних провідних Ethernet мереж.

Стандарт Radioethernet IEEE 802.11 визначає порядок організації бездротових мереж на рівні керування доступом до середовища ( Mac-Рівні) і фізичному (PHY) рівні. У стандарті визначено один варіант MAC (Medium Access Control) рівня й три типи фізичних каналів.

Подібно провідному Ethernet, IEEE 802.11 визначає протокол використання єдиного середовища передачі, що одержав назва carrier sense multiple access collision avoidance (CSMA/CA). Імовірність колізій бездротових вузлів мінімізується шляхом попередньої посилки короткого повідомлення, називаного ready to send (RTS), воно інформує інші вузли про тривалість майбутньої передачі й адресатові. Це дозволяє іншим вузлам затримати передачу на час, рівне оголошеної тривалості повідомлення. Прийомна станція повинна відповісти на RTS посилкою clear to send (CTS). Це дозволяє передавальному вузлу довідатися, чи

вільне середовище й чи готове прийомний вузол до приймання. Після одержання пакета даних прийомний вузол повинен передати підтвердження (ACK) факту безпомилкового приймання. Якщо ACK не отримане, спроба передачі пакета даних буде повторена.

У стандарті передбачене забезпечення безпеки даних, яке включає аутентифікацію для перевірки того, що вузол, що входить у мережу, авторизований у ній, а також шифрування для захисту від підслуховування. На фізичному рівні стандарт передбачає два типи радіоканалів і один інфрачервоного діапазону.

В основу стандарту 802.11 покладена стільникова архітектура. Мережа може складатися з однієї або декількох гнізд (стільника). Кожна сота управляється базовою станцією, називаною точкою доступу (Access Point, AP). Точки доступу, що перебувають у межах радіуса, робочі станції утворюють базову зону обслуговування (Basic Service Set, BSS). Точки доступу багатосотової мережі взаємодіють між собою через розподільну систему (Distribution System, DS), що представляє собою еквівалент магістрального сегмента кабельних ЛС. Уся інфраструктура, що включає точки доступу й розподільну систему, утворює розширену зону обслуговування (Extended Service Set). Стандартом передбачений також одностільниковий варіант бездротової мережі, який може бути реалізований і без точки доступу, при цьому частина її функцій виконується безпосередньо робочими станціями.

#### **Типи й різновиди з'єднань**

1. З'єднання Ad-Hoc ( точка-точка).

Усі комп'ютери оснащені бездротовими картами (клієнтами) і з'єднуються прямо один з одним по радіоканалу працюючому по

стандарту 802.11b, що й забезпечують швидкість обміну 11 Mбіт/с, чого цілком достатньо для нормальної роботи.

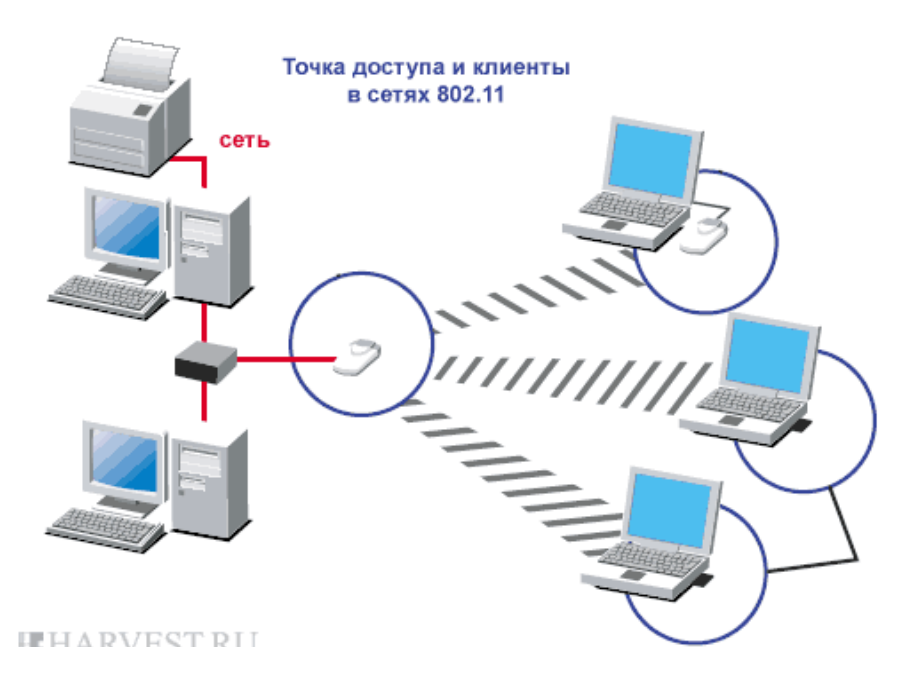

2. Інфраструктурне з'єднання.

Усі комп'ютери оснащені бездротовими картами й підключаються до точки доступу. Яка, у свою чергу, має можливість підключення до провідної мережі.

Дана модель використовується коли необхідно з'єднати більше двох комп'ютерів. Сервер із точкою доступу може виконувати роль роутеру й самостійно розподіляти інтернет-канал.

**3.** Точка доступу, з використанням роутеру й модему.

Точка доступу включається в роутер, роутер — у модем (ці пристрої можуть бути об'єднані у два або навіть в одне). Тепер на кожному комп'ютері в зоні дії Wi-Fi, у якому є Мостовое соеденение адаптер Wi-Fi, буде працювати Інтернет.

4. Клієнтська точка.

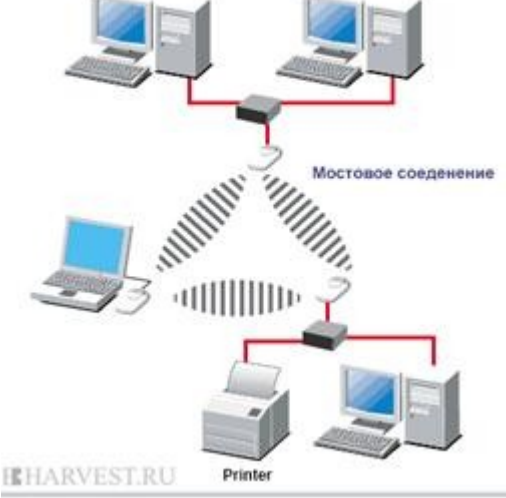

У цьому режимі точка доступу працює як клієнт і може з'єднаються із точкою доступу працюючої в інфраструктурному режимі. Але до неї можна підключити тільки один Мас-Адреса. Тут завдання полягає в тому, щоб об'єднати тільки два комп'ютери. Два Wi-Fi-Адаптера можуть працювати один з одним прямо без центральних антен.

5. З'єднання міст.

Комп'ютери об'єднані в провідну мережу. До кожної групи мереж підключені точки доступу, які з'єднуються один з одним по радіо каналу. Цей режим призначено для об'єднання двох і більш провідні мереж. Підключення бездротових клієнтів до точки доступу, що працює в режимі мосту неможливо.

6. Репітер.

Точка доступу просто розширює радіус дії іншої точки доступу, що працює в інфраструктурному режимі.

#### **Для роботи в мережі Wi-Fi необхідно:**

1. **Комп'ютер** обладнаний вбудованим або зовнішнім (з інтерфейсом USB або PCMCIA) адаптером бездротових мереж Wi-Fi стандарту 802.11b/g. Для адаптерів повинні бути встановлені відповідні драйвери й програмне забезпечення.

2. **Операційна** система Windows 2000 SP4, Windows XP Service Pack 2 або Windows Vista SP1.

*Щоб отримати можливість користуватися мережею Wi-Fi*, перевірте наявність у Вашому портативному комп'ютері Wi-Fi-Адаптера стандарту 802.11b/802.11g. Якщо ноутбук немає вбудованого, потрібно встановити зовнішній Wi-Fi-Адаптер. Інсталюйте відповідне програмне

забезпечення. Після правильного встановлення адаптера, у нижньому правому кутку екрану з'явиться іконка статусу підключення.

*Щоб встановити зв'язок між комп'ютером та точкою доступу* необхідно коректно настроїти операційну систему. Операційна система Windows XP автоматично знаходить точку доступу з найкращим сигналом і встановлює з нею зв'язок. Щоб не виникало проблем рекомендується настроїти адаптер вручну:

1) Увійдіть до папки управління мережними підключеннями й увімкніть адаптер.

Пуск (Start) -> Панель управления (Control Panel) -> Сетевые подключения (Network Connections).

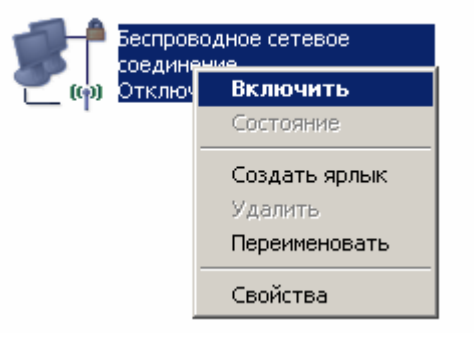

2) Перевірте чи адаптер настроєний на автоматичне отримання IP адреси:

Ін.кн. миші по іконці бездротового підключення -> Виберіть "Властивості" (Properties) -> Увійдіть до розділу "Протокол Інтернету TCP/IP" (Internet Protocol TCP/IP) -> переконаєтеся, що включене пункти "Одержати Ip-Адресу автоматично" (Obtain an IP Address automatically) і "Одержати адресу Dns-Сервера автоматично" (Obtain DNS server address automatically).

3) Налаштуйте бездротове з'єднання:

Натисніть «ОК» і перейдіть на вкладку «Беспроводные сети»

(Wireless networks). Відзначте галочкою пункт «Использовать Window для настройки сети» (Use Windows to configure my wireless network settings). У цій же вкладці натисніть кнопку «Добавить...»

(Add...), з'явиться нове вікно «Свойства беспроводной сети» (Wireless network properties).

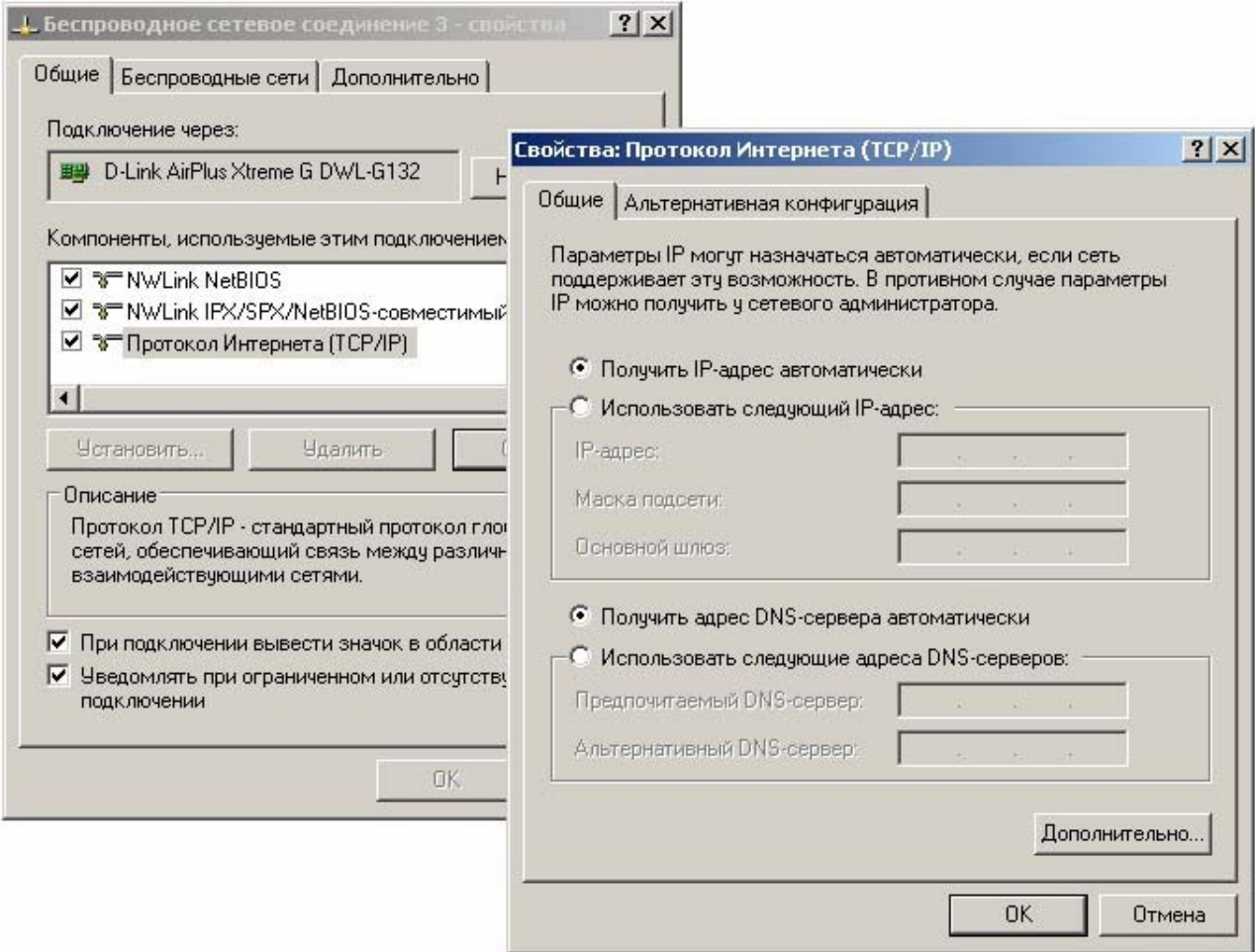

4) Перевірте налаштування вкладки Связи (Association): Сетевое имя (SSID)(Network name): polynet

Проверка подлиности (Network Authentication): Открытая (Open)

Шифрование данных (Data encryprion): Отключено (Disabled)

Після встановлення усіх параметрів натисніть «ОК», на усі попередження відповідати «Продолжить». У вікні, що залишилось відкритим, також натисніть кнопку «ОК».

Бездротова мережа налаштована, тепер кожний раз при знаходженні мережі polynet комп'ютер може підключатися до неї автоматично. Якщо іконка з'єднання активізувалася і перекреслена

червоним, значить Ви знаходитесь поза зоною покриття точки доступу і користуватися мережею не зможете. Потрібно знайти інше місце з хорошим рівнем сигналу. На рівень сигналу впливає відстань від вашого портативного комп'ютера до точки доступу та перешкоди (будинки, стіни, дерева, автомобілі і тд.).

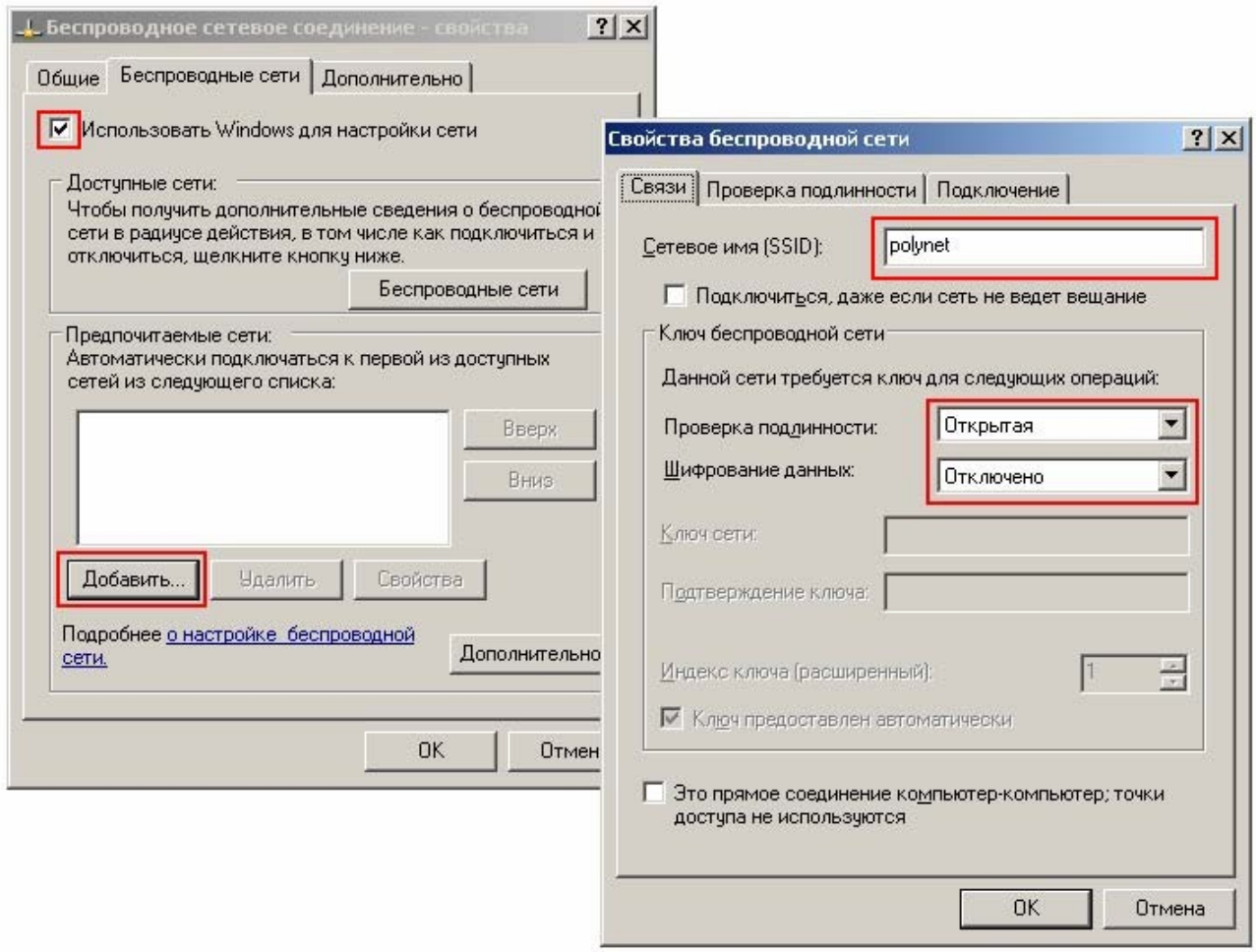

5) Підключіться до Інтернету:

Після встановлення з'єднання система повідомить швидкість з'єднання й рівень сигналу бездротової мережі. Тепер користуючись своїм зареєстрованим login/password, увійдіть до мережі Інтернет, використовуючи протокол VPN. Налаштування VPN з'єднання описано на сайті http://isp.polynet.lviv.ua , в меню «Користувачам» виберіть «Налагодження VPN підключення».

# <span id="page-45-0"></span>**ПЕРЕЛІК ПОСИЛАНЬ**

- 1. Интернет. Энциклопедия.: Под. ред. Л.Мелиховой СПб: Издво "Питер", 2000. – 528 с.
- 2. Как установить и настроить сетевой принтер [http://www.immperium.ru/new\\_page\\_234.htm](http://www.immperium.ru/new_page_234.htm) 1.12.2011.
- 3. Кенин А.М. Самоучитель системного администратора. СПб.: БХВ-Петербург. – 2007.
- 4. Островський Д.О., Островський О.С. Комп'ютерні мережі: навчально-методичний посібник. — Х.: УІПА, 2011. — 116 с.
- 5. Настройка сетевого соединения <http://www.sll.ru/support/manuals/lan/> 1.12.2011.
- 6. Олифер В.Г., Олифер Н.А. Компьютерные сети. Принципы, технологии, протоколы: Учебник для вузов. – СПб.: Питер, 2007.
- 7. Расшаренные ресурсы и способы закрытия потенциальных уязвимостей <http://www.gcmsite.ru/?pg=art&id=shared-resourses> 1.12.2011.
- 8. Комп'ютерні мережі та телекомунікації : навч. посібник / В. А. Ткаченко, О. В. Касілов, В. А. Рябик. – Харків: НТУ "ХПІ", 2011. – 224 с.

# Навчальне видання

# Островський Олег Станіславович

Комп'ютерні мережі: Методичні вказівки до практичних занять для студентів усіх форм навчання спеціальності 8.010104.34 Видавничополіграфічна справа

Відповідальний випусковий: Островський Д.О.

Формат 60×84/16. Умов. друк. арк. 2,6. Наклад 50 прим.

 $\mathcal{L}_\mathcal{L}$  , and the contribution of the contribution of  $\mathcal{L}_\mathcal{L}$ 

© Українська інженерно-педагогічна академія

61003, м. Харків, вул. Університетська, 16.